## Once logged into FACTS please Select Security

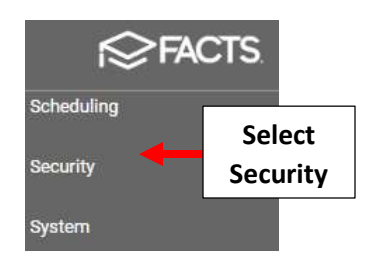

## Select Users under "Manage Logins"

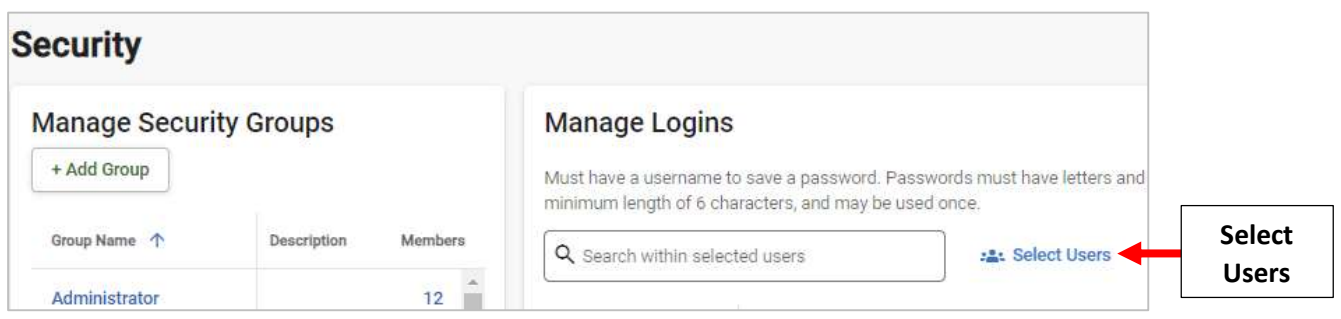

Select Family Individual under "Type" Dropdown and Check User to Create Account for. Select the Single Arrow to move to Selected Column and Click Save

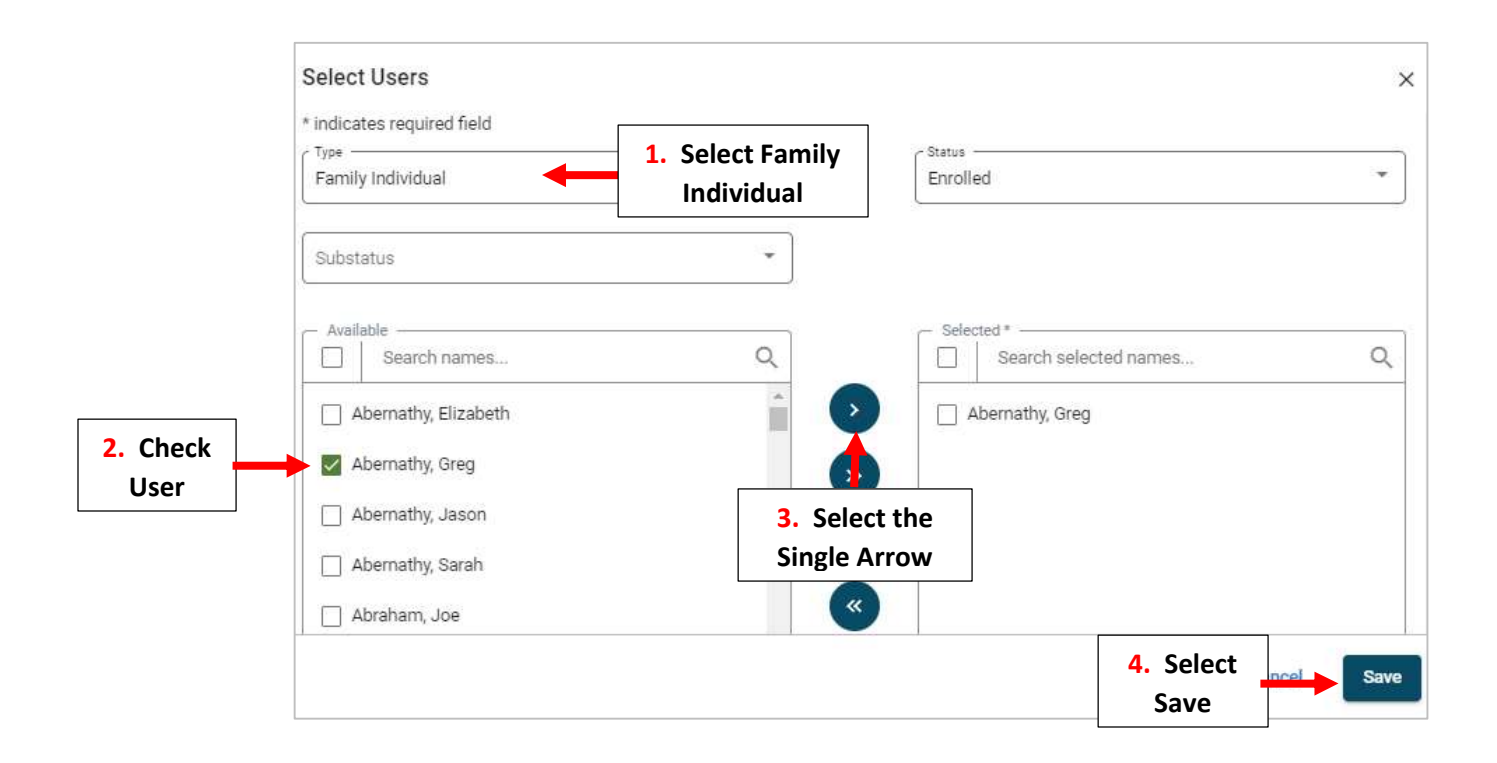

## Enter Username and Password \*You will need to Re-enter Password to Confirm. Checkmark will note Login has been Saved

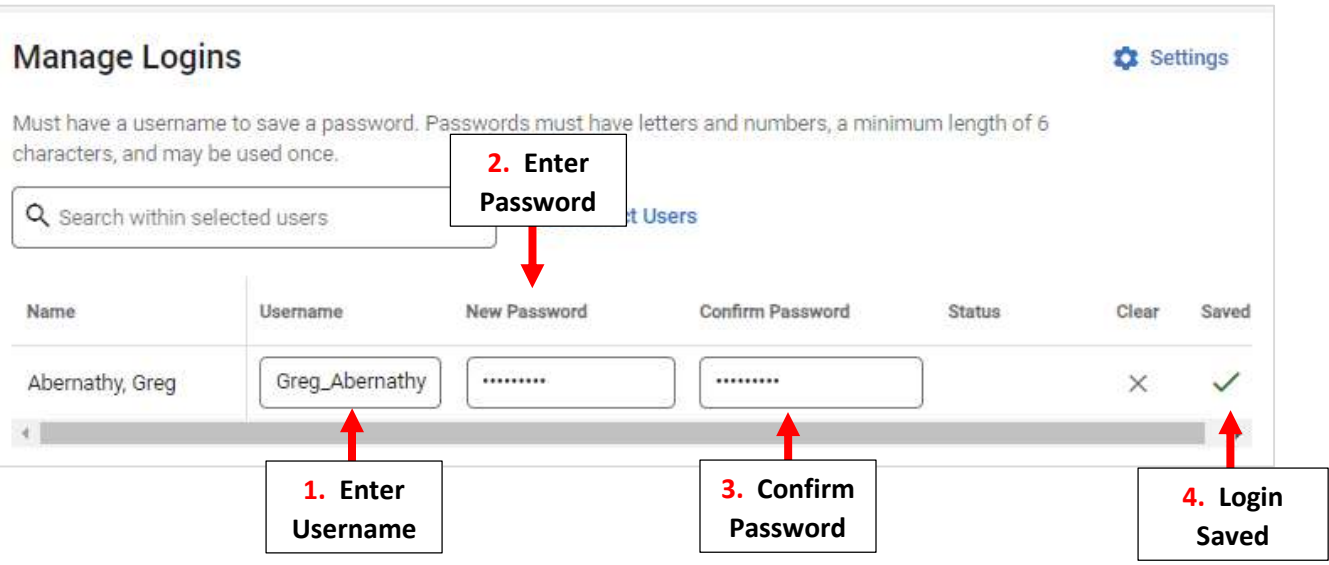